## **Standard Multi-Factor Authentication Workflow Configuration**

## **Introduction**

Use this guide as a reference to configure a SecureAuth IdP realm that uses the Standard Multi-Factor Authentication workflow.

The **Username | Second Factor | Password** workflow prompts the end-user for the username, then a second factor option of the end-user's choice, and then the password, in that order.

This can be applied to any realm to access web, SaaS, mobile, or network applications and devices, and SecureAuth IdP out-of-the-box Identity Management (IdM) tools via Multi-Factor Authentication.

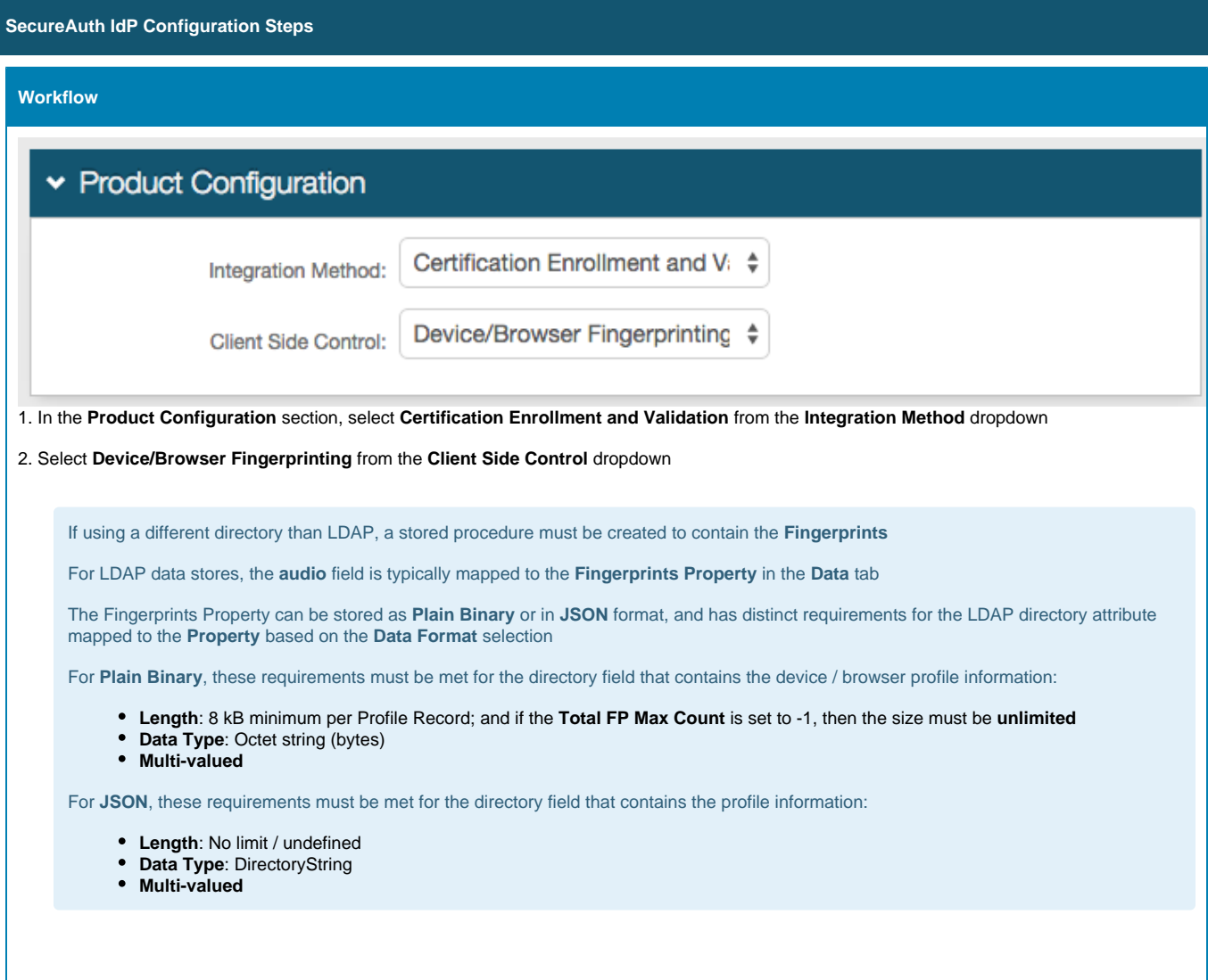

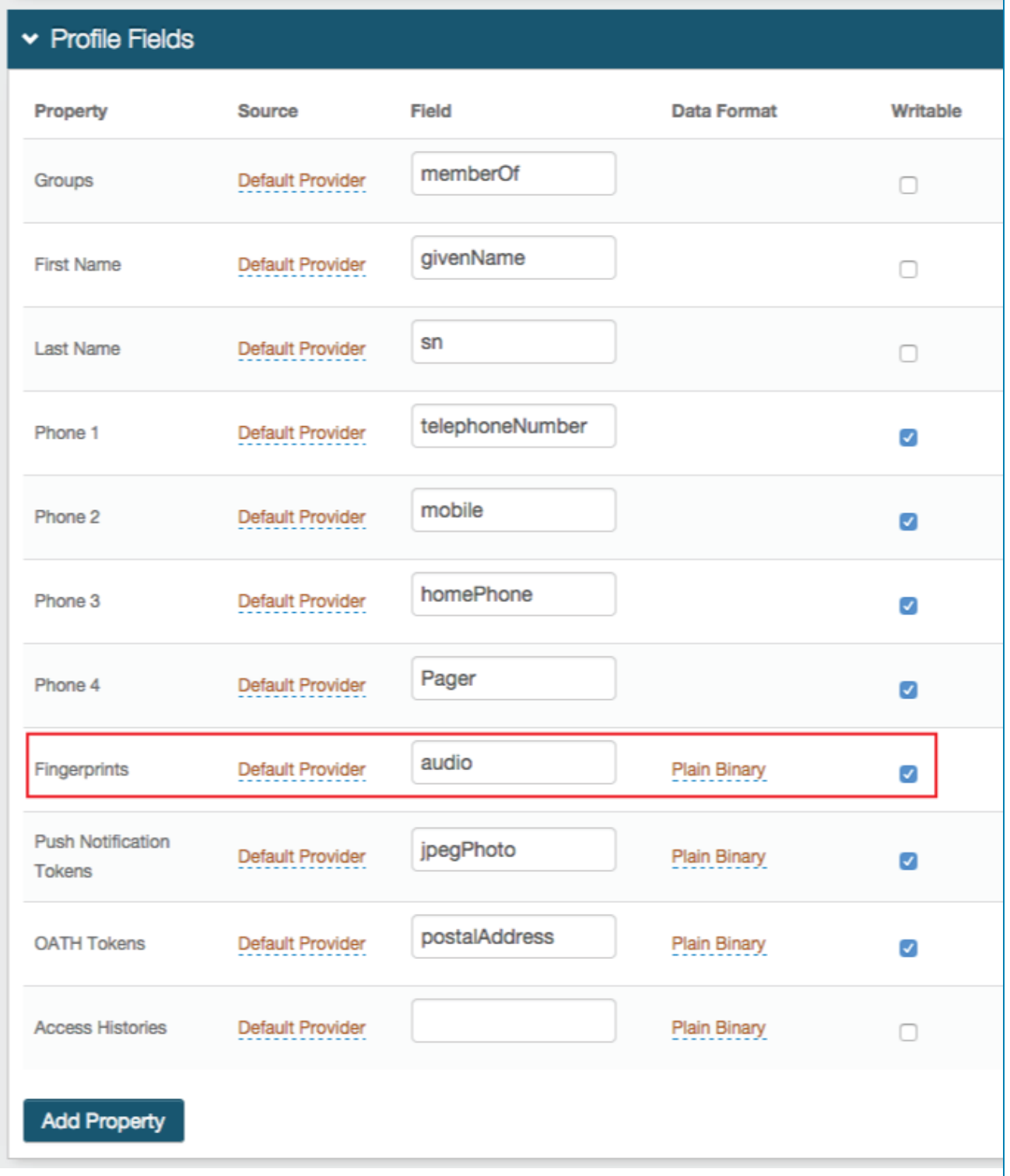

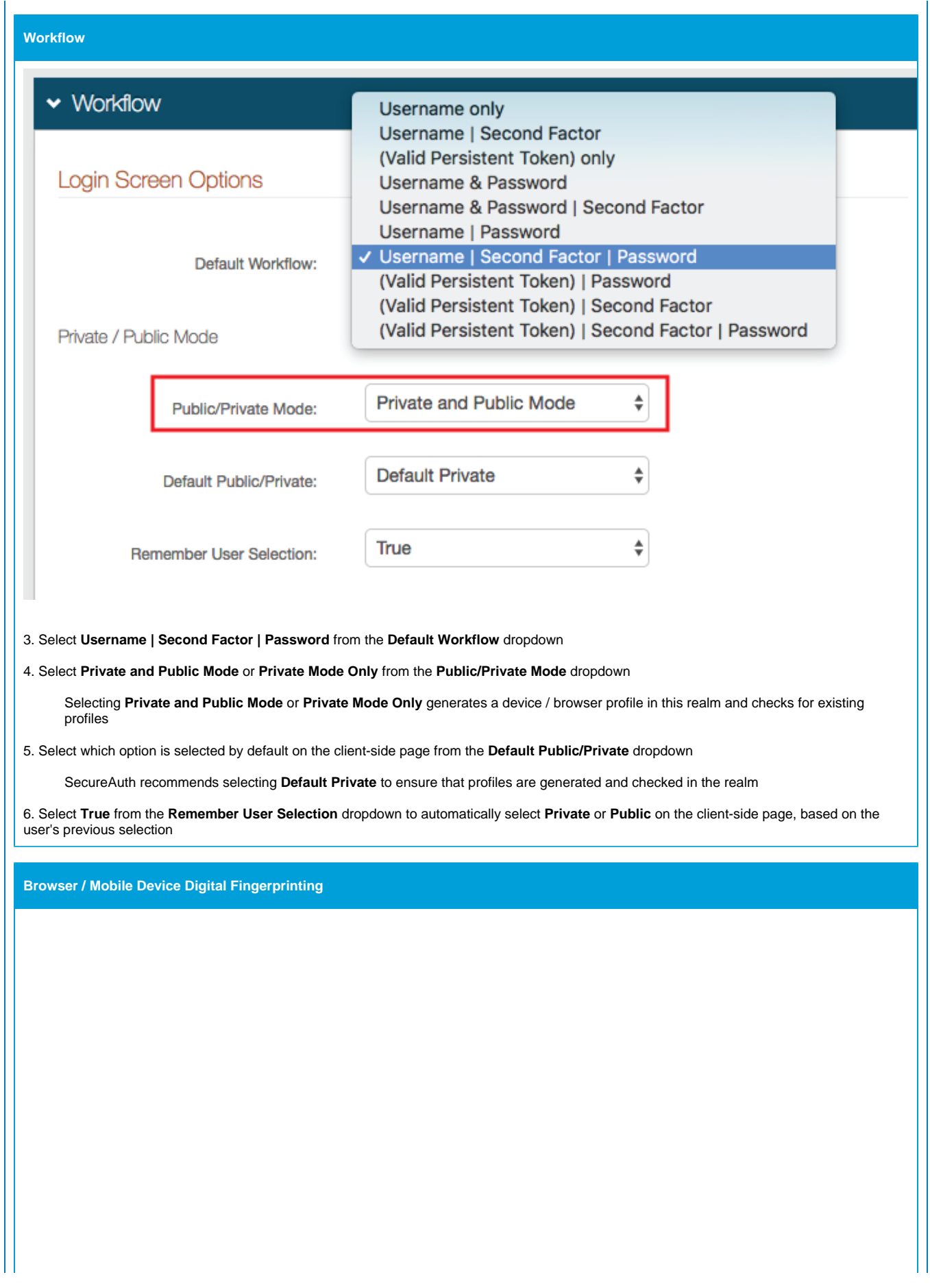

## ▼ Browser / Mobile Profiles

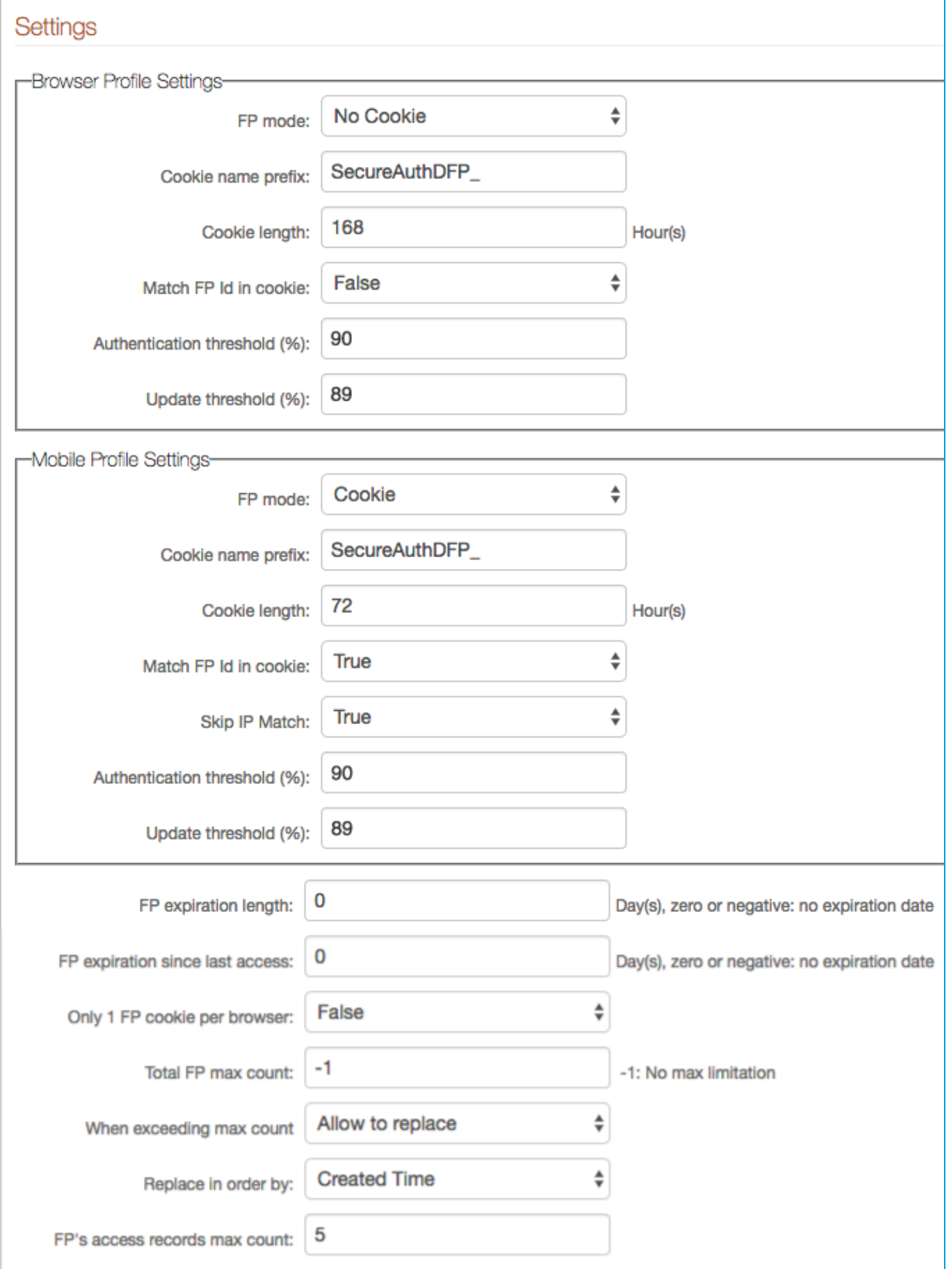

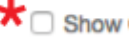

## $\bigstar$  Show Custom Component Weights

7. In the **Browser Profile Settings** section, select **Cookie** from the **FP Mode** dropdown to enable SecureAuth IdP to deliver a cookie to the browser after authentication; or select **No Cookie** if no cookie is to be used

8. If **Cookie** is selected in step 9, then provide the **Cookie name prefix** and **Cookie length**, or leave as default

The cookie name appears as **Cookie Name Prefix + company name + hashed value of user ID**

The **Cookie length** sets for how many hours the cookie is valid, e.g. 72 hours

9. Select **True** from the **Match FP in cookie** to require the profile ID to be presented and then matched to a profile ID in the directory, with an acceptable **Authentication Threshold** score; or select **False** to not require ID matching between the cookie and the stored profile

If **No Cookie** is selected in step 7, then steps 8 and 9 can be ignored

10. Set the **Authentication Threshold** to **90-100%** based on preference

11. Set the **Update Threshold** to a percentage just below the **Authentication Threshold**

The **Update Threshold** must be less than the **Authentication Threshold**

Review the **Profile Comparison Score** information below for more explanation of the Thresholds

SecureAuth IdP provides two (2) **threshold values**:

**Authentication Threshold** (the high one) determines whether additional 2-Factor Authentication is required (OTP) **Update Threshold** (the low one) determines whether an existing profile is to be updated with new information from the presented profile, or if a new profile is to be created

For example, if the **Authentication Threshold** is set to **90** and the **Update Threshold** is set to **89**, then the following evaluation would be done on subsequent authentications:

**<Profile-Score>** represents the score of the presented profile

If <Profile-Score> 90, then no additional Multi-Factor Authentication is required

If <Profile-Score> **<** 90, but **=** 89, then additional Multi-Factor Authentication is required and the existing profile is updated with the presented profile information

If <Profile-Score> **<** 89, then additional Multi-Factor Authentication is required, and a new profile is created

12. In the **Mobile Settings** section, select **Cookie** from the **FP Mode** dropdown to deliver a cookie to the mobile device; or select **App Mode** to utilize the DR App for further device / browser validation

13. Leave the **Cookie name prefix** as the default, or set it to a preferred name

The cookie name appears as **Cookie Name Prefix + company name + hashed value of user ID**

14. Set the **Cookie Length** to the amount of hours during which the cookie is valid, e.g. 72 Hours

15. Select **True** from the **Match FP in cookie** to require the profile ID to be presented and then matched to a profile ID in the directory, with an acceptable **Authentication Threshold** score; or select **False** to not require ID matching between the cookie and the stored profile

If **App Mode** is selected in step 12, then steps 13 - 15 can be ignored

16. Select **True** from the **Skip IP Match** dropdown to not require an exact IP Address match for profile comparison; or select **False** to require an exact match

17. Set the **Authentication Threshold** to **90-100%** based on preference

18. Set the **Update Threshold** to a percentage just below the **Authentication Threshold**

The **Update Threshold** must be less than the **Authentication Threshold**

See **Profile Comparison Score** information in step 11

19. Set the **FP expiration length** to the number of days the profile is valid

For example, if this field is set to 10 days, then the user's profile expires in 10 days, no matter how often it is used

Set to **0** for no expiration

20. Set the **FP expiration since last access** to the number of days the profile is valid since last usage

For example, if this field is set to 10 days, then the user's profile expires if it is not used during the 10 days since it was last employed

Set to **0** for no expiration

21. Set the **Total FP max count** to the maximum number of profiles that can be stored in a user's account at a given time

If a maximum is to be set, a typical configuration would limit profile storage to **5-8**

Set to **-1** for no maximum entries

22. If a maximum is set in step 21, then select **Allow to replace** from the **When exceeding max count** dropdown to enable the replacement of an existing profile with a new one; or select **Not allow to replace** if the profiles cannot be automatically replaced

If **Not allow to replace** is selected, then the user or administrator must manually remove stored profiles from the user profile on the **[Self](https://docs.classic.secureauth.com/display/91docs/Self-service+Account+Update+page+configuration)[service Account Update Page](https://docs.classic.secureauth.com/display/91docs/Self-service+Account+Update+page+configuration)** or **[Account Management \(Help Desk\) Page](https://docs.classic.secureauth.com/display/91docs/Account+Management+%28Help+Desk%29+Page+Configuration+Guide)**

23. If a maximum is set in step 21 and **Allow to replace** is selected in step 22, then select **Created Time** from the **Replace in order by** dropdow n to enable the replacement of the oldest stored profile with the new one; or select **Last Access Time** to enable the replacement of the least recently used profile with the new one

24. Set the **FP's access records max count** to the number of access history entries per profile stored in the profile

SecureAuth recommends setting this to **5**

**\*** Check **Show Custom Component Weights** to modify the defaulted weights of each profile's components

Custom Component Weights

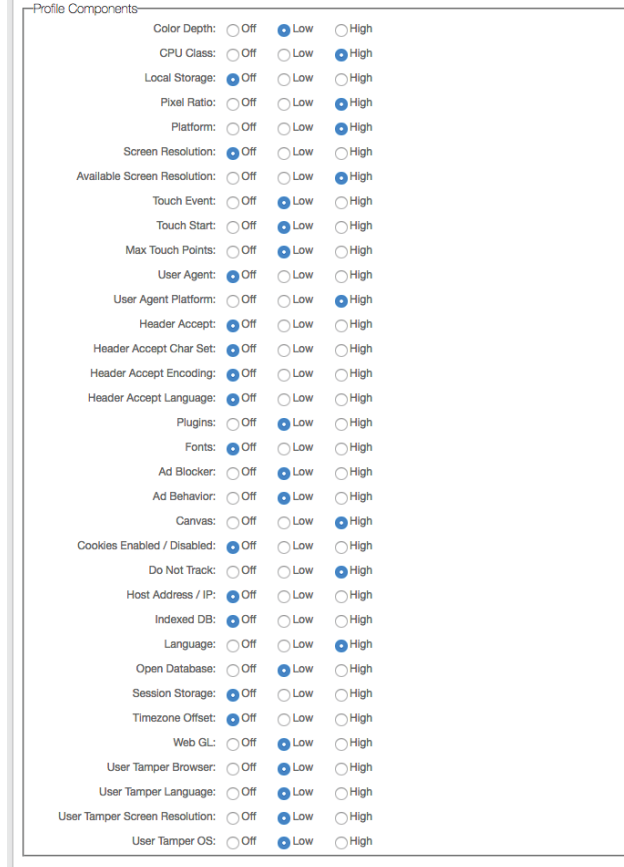

Set the components based on how profiles should be analyzed against the Thresholds

- **Off:** Component is not considered in profile analysis
- **Low:** Component is considered in profile analysis with low effect (small changes do not drastically change profile)
- **High:** Component is considered in profile analysis with high effect (small changes could drastically change profile, requiring new profile for device / browser)

Refer to the table below for specific component information

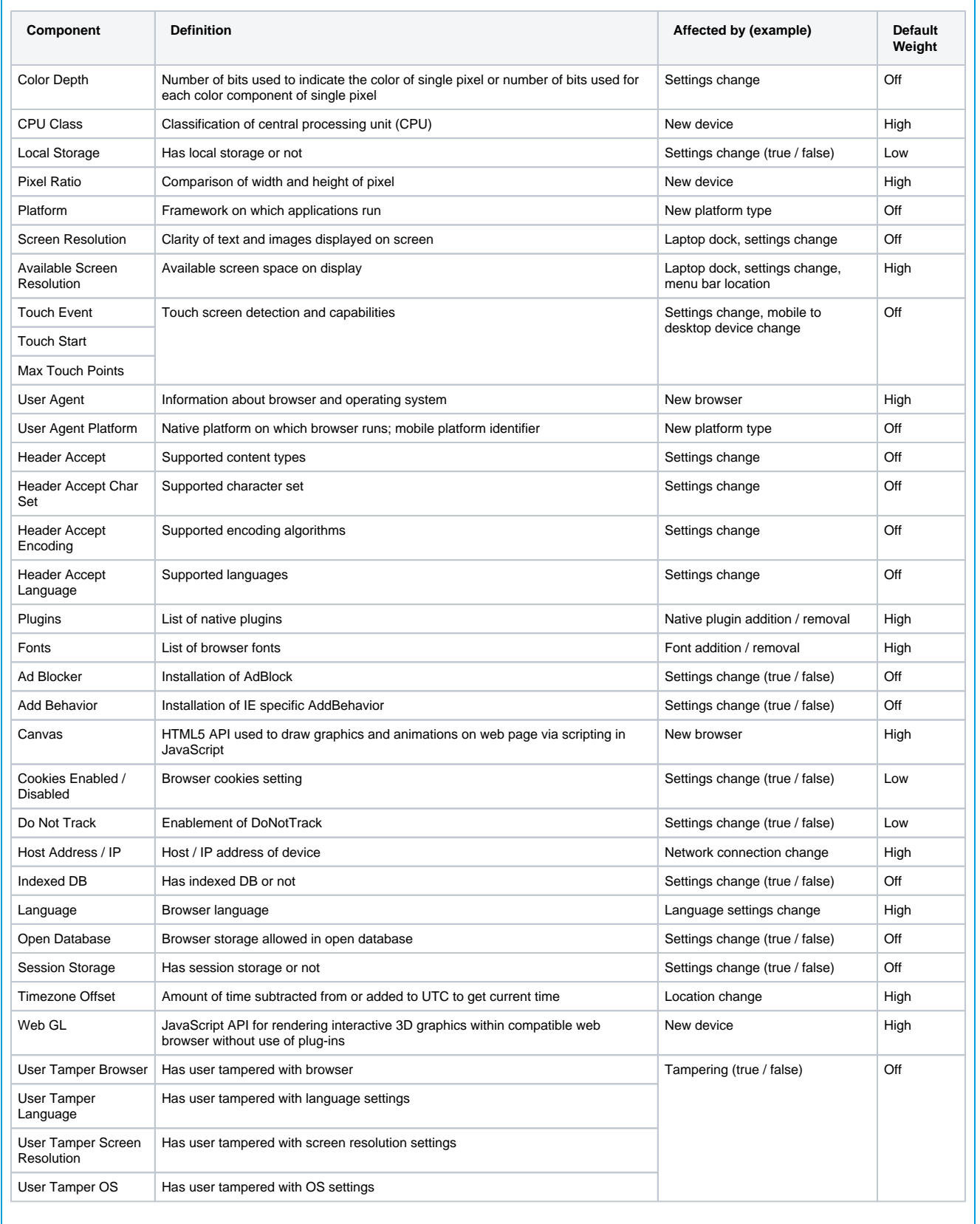

Click **Save** once the configurations have been completed and before leaving the **Workflow** page to avoid losing changes

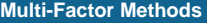

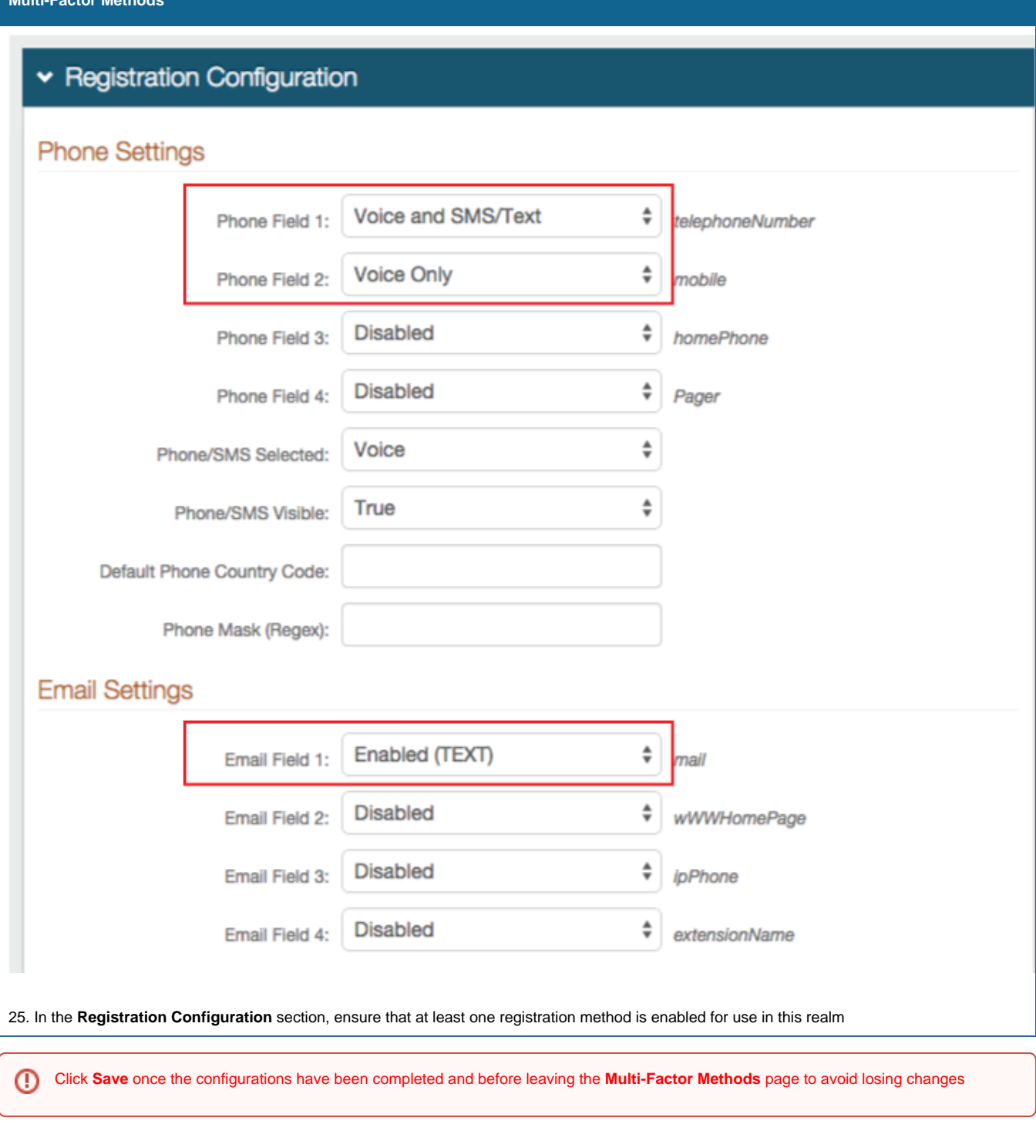

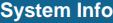

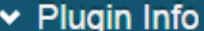

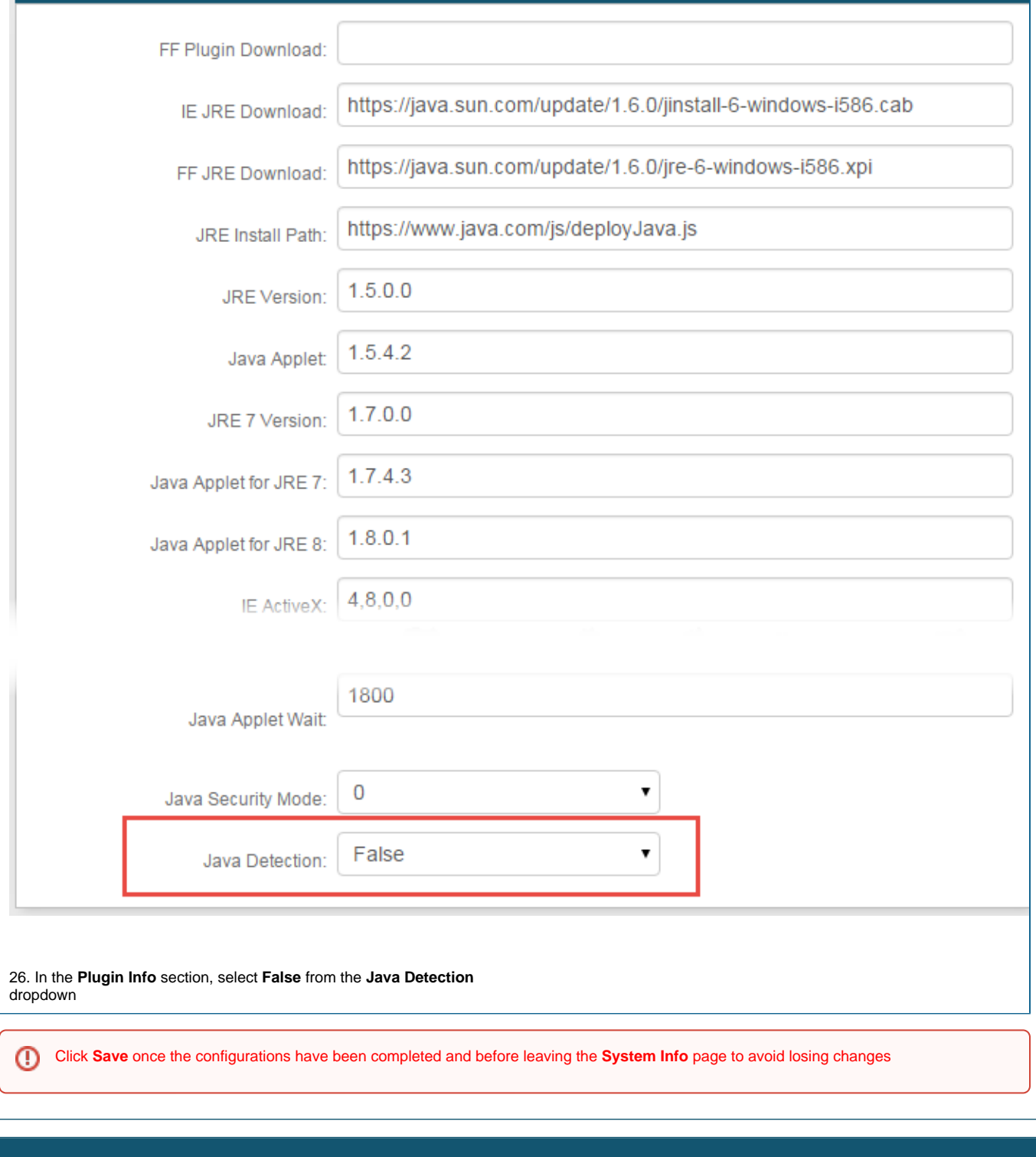

**End-user Experience**